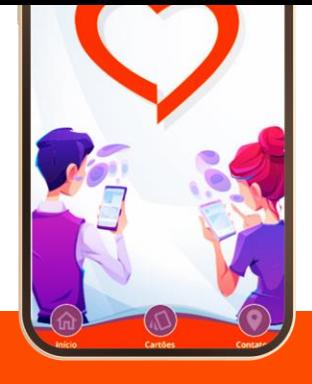

**INICIANDO** [ Verificando credenciais... ]

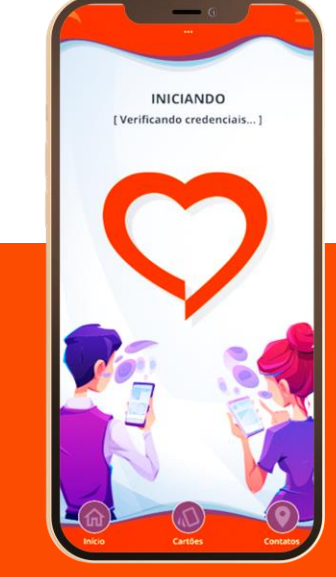

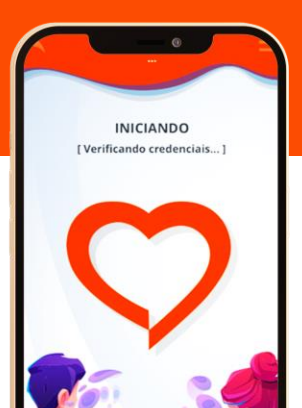

## **App Abertta Saúde**

Tudo pensado **com você**, e **para você**.

#### Agora, a Abertta Saúde está ainda **mais tecnológica** e **mais próxima de você**.

No novo app, você pode realizar agendamento de consulta em nossos Centros de Promoção da Saúde, solicitar e acompanhar pedidos de reembolso, buscar os profissionais da Rede Credenciada por meio de geolocalização, acompanhar seu histórico de utilização, acessar o cartão virtual offline e muito mais.

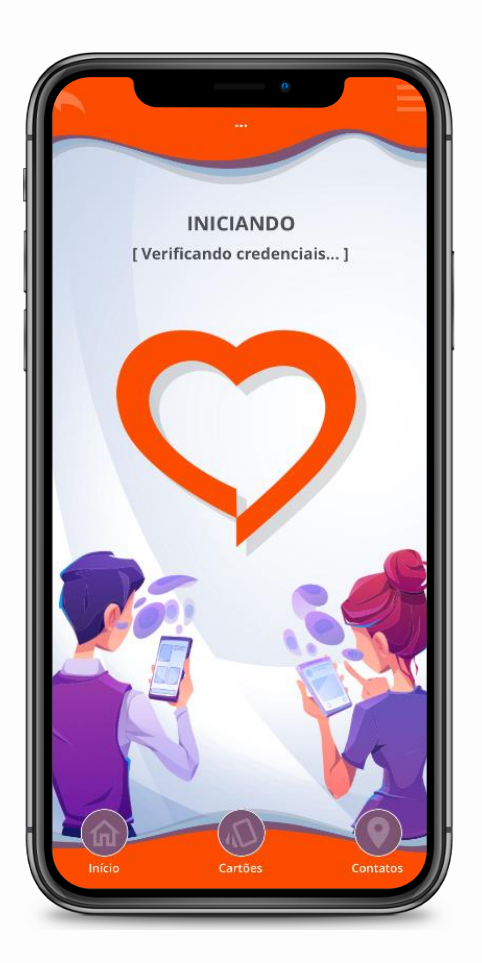

### **SUMÁRIO**

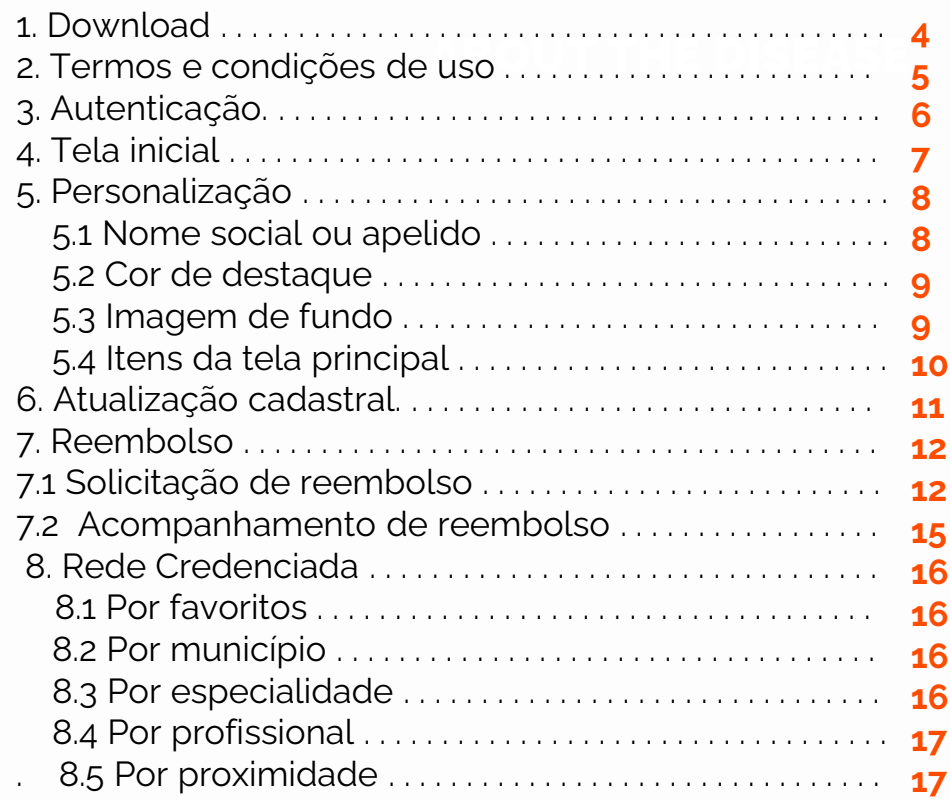

### **SUMÁRIO**

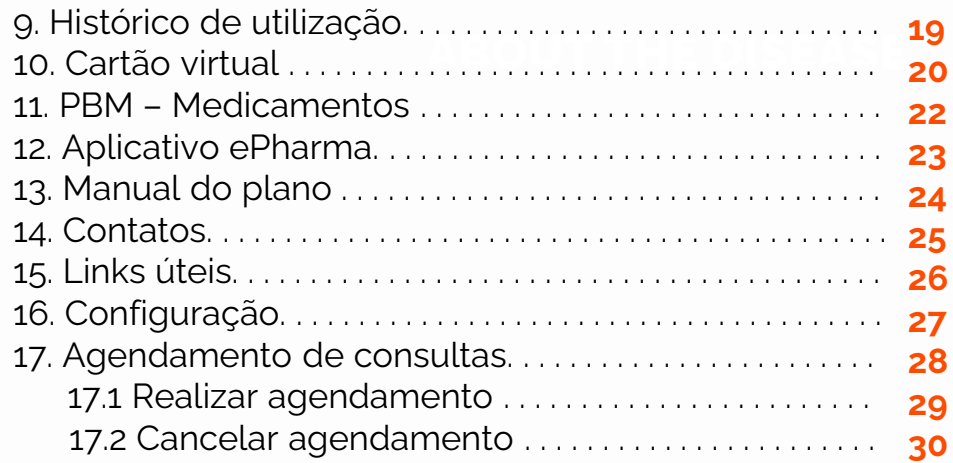

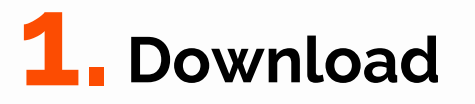

Para baixar o app, você deverá buscar por "Abertta Saúde Mobile" em sua loja de aplicativos e realizar o download. **Caso possua o aplicativo antigo em seu smartphone, você deverá excluí-lo primeiro.**

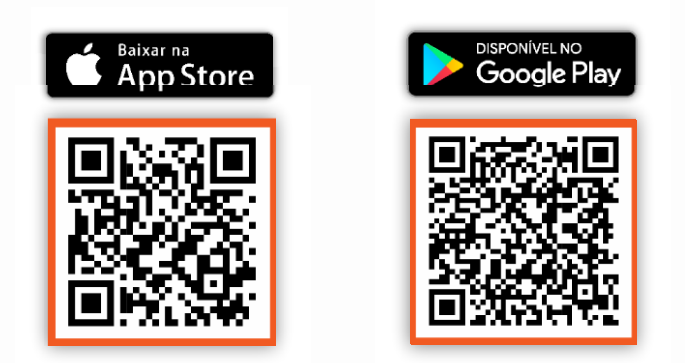

Certifique-se de estar com a versão mais atualizada do app em seu dispositivo: **versão 1.8.2.**

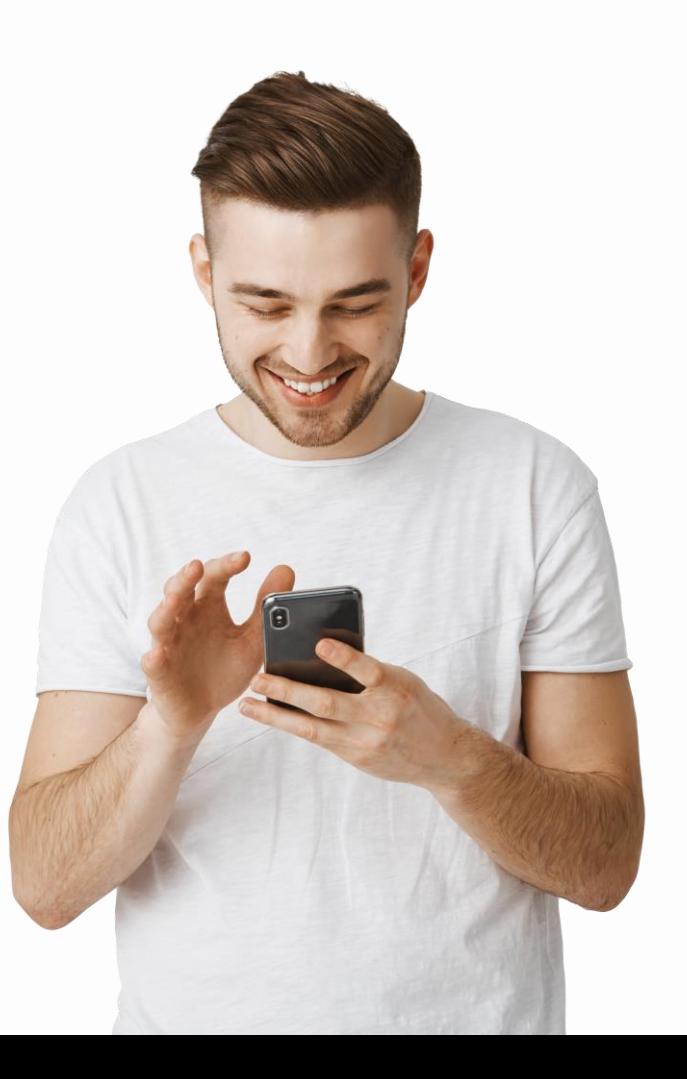

## **2.Termos e condições de uso**

Para navegar pelo app, é importante que você leia e aceite os Termos e Condições de Uso. Marque a caixa de seleção e clique em **"Iniciar o uso do App"**.

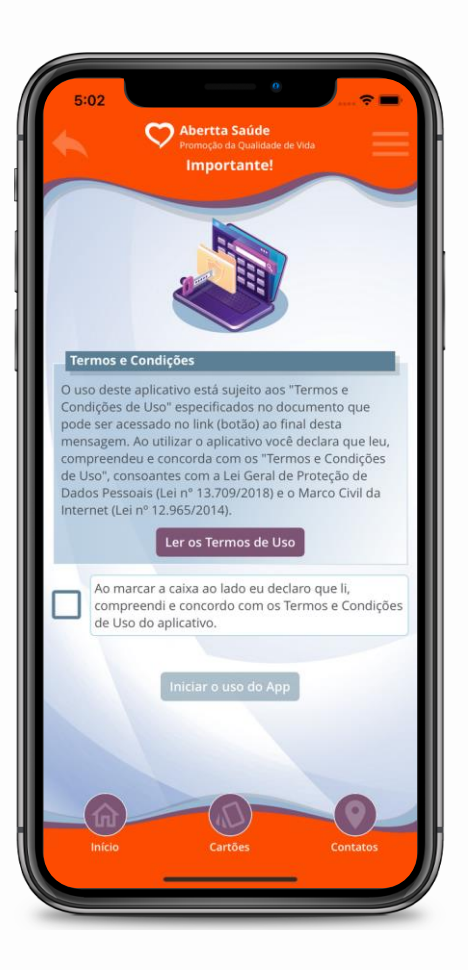

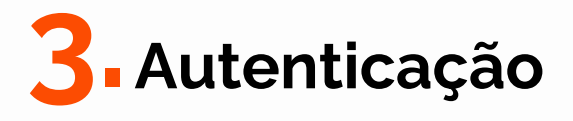

Para acessar todas as funcionalidades do app, é necessário realizar a autenticação por meio de CPF e senha do Portal do Beneficiário. Caso contrário, seu acesso será restrito somente às funcionalidades básicas.

Caso seja seu primeiro acesso, você poderá realizar seu cadastro por meio do próprio app. **Clique em "Primeiro acesso? Toque aqui!"**, preencha com seu CPF, data de nascimento, e-mail e celular. Em seguida, clique em "Solicitar Ativação".

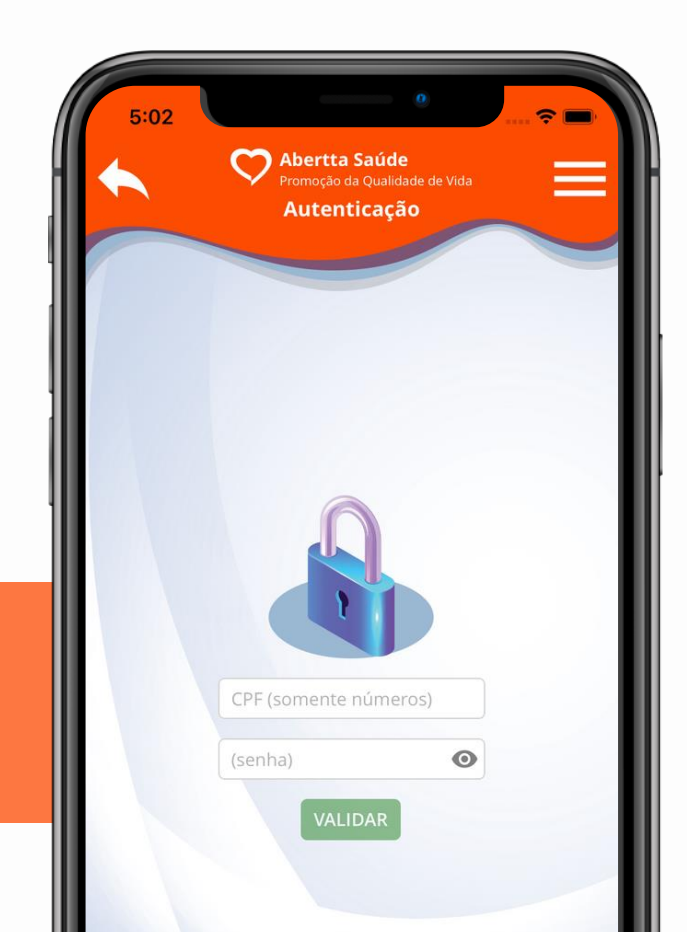

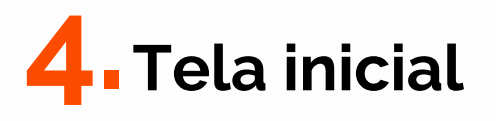

Na tela inicial, você tem acesso às notícias da Abertta Saúde e a todas as funcionalidades do app. Os menus são intuitivos e bem distribuídos na tela do celular, promovendo uma navegação e experiência agradáveis.

- Agendamento de consultas
- Links úteis
- Dados cadastrais
- Cartões
- Histórico de utilização
- Solicitação de reembolso
- Manual do plano
- Contatos
- Rede Credenciada
- Personalização
- PBM Medicamentos
- Configurações

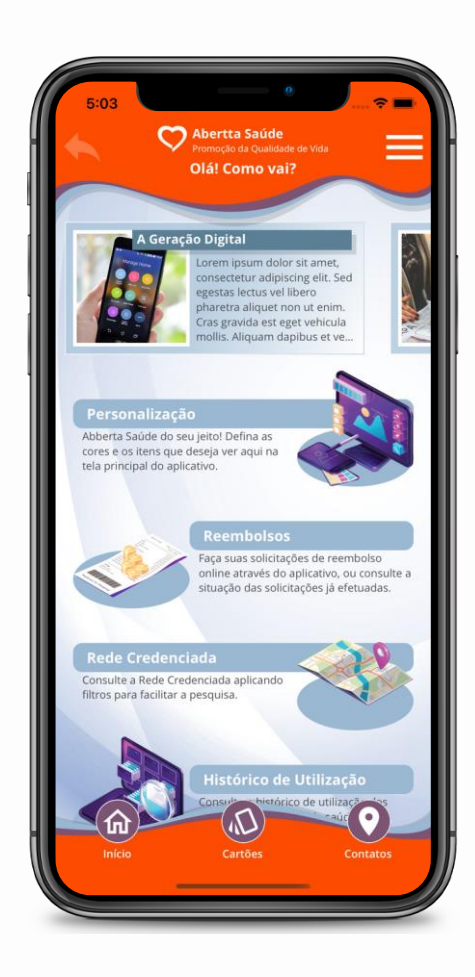

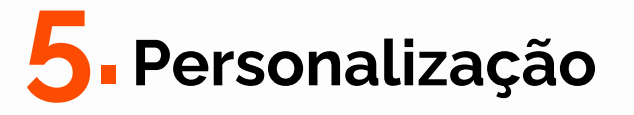

O app permite a personalização do nome social ou apelido, cor de destaque, imagem de fundo e ordem dos itens da tela principal, promovendo uma experiência customizada para você.

### **5.1 Nome social ou apelido**

Defina como você quer ser chamado, isto é, como o app deve se referir a você nas saudações e mensagens informativas.

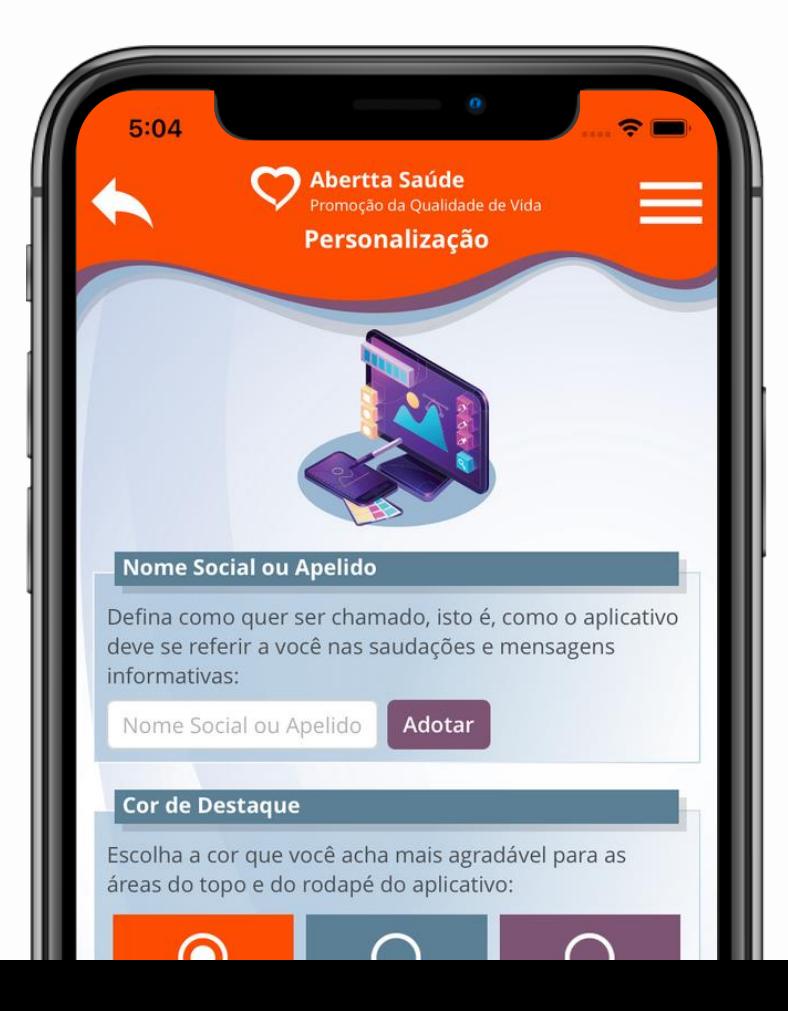

### **5.2 Cor de destaque**

Escolha a cor que você achar mais agradável para as áreas do topo e do rodapé do app.

### **5.3 Imagem de fundo**

Escolha o papel de parede que você achar que combina melhor com a cor de destaque selecionada.

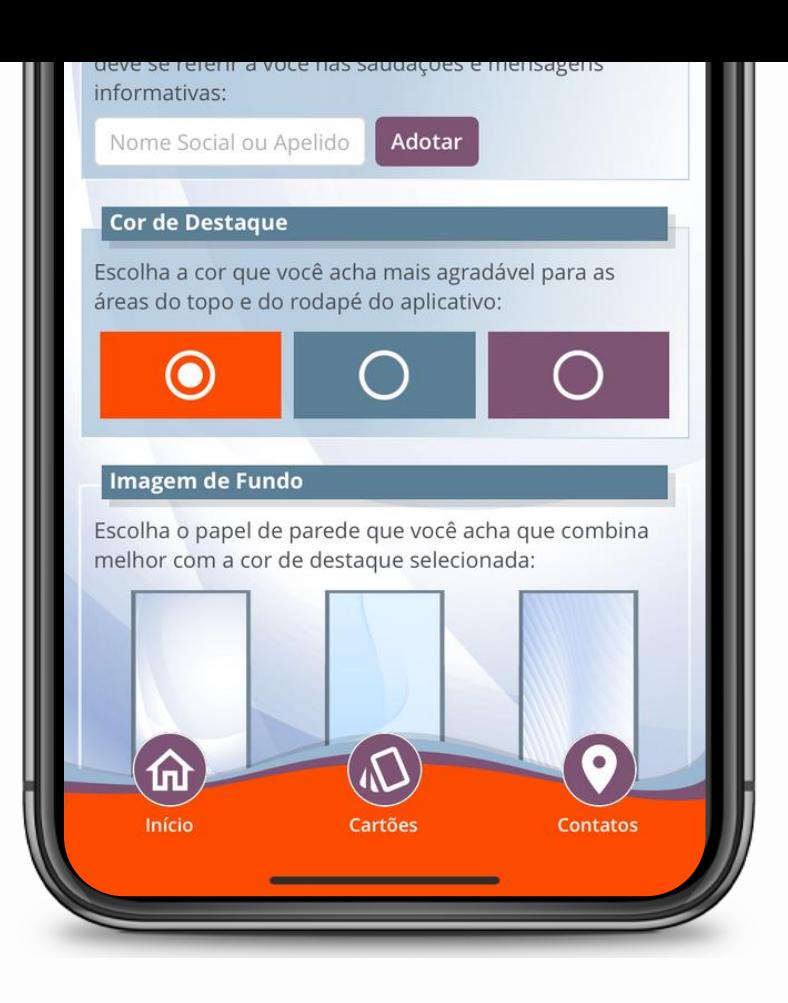

### **5.4 Itens da tela principal**

Selecione os itens que você deseja ver na tela principal do app. Para isso, marque ou desmarque a caixa de seleção ao lado do título de cada item. Você também pode definir a ordem em que os itens marcados aparecerão na tela principal. Movaos para cima e para baixo, clicando nas setas. Quando tiver concluído, volte para esta mensagem e clique em **"Salvar"** para manter suas escolhas ou em **"Cancelar"** para descartá-las.

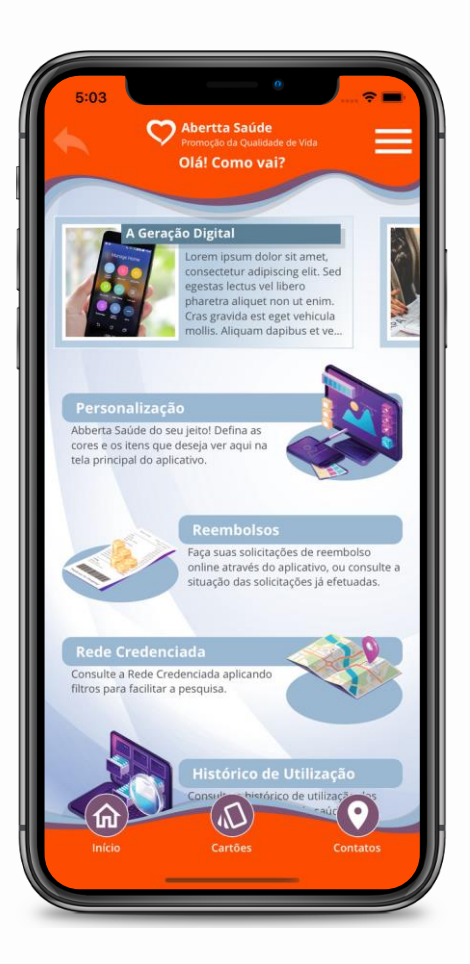

# **6.Atualização cadastral**

O app permite que você atualize seus dados de contato**\*** (e-mail e telefone) de uma forma simples. Na tela inicial, clique em **"Dados cadastrais"** e, em seguida, no campo **"Contatos"**, clique em **"Alterar"**. Digite seu e-mail e/ou telefone corretos e clique em **"Salvar"** para alterar as informações ou em **"Cancelar"** caso queira descartá-las.

Caso precise atualizar seu endereço, o titular do plano deverá procurar o RH da sua unidade para solicitar a alteração no sistema.

**\***Os dados são alterados somente para a Abertta Saúde. Para atualização no SAP, o empregado deverá solicitar as alterações ao RH da unidade.

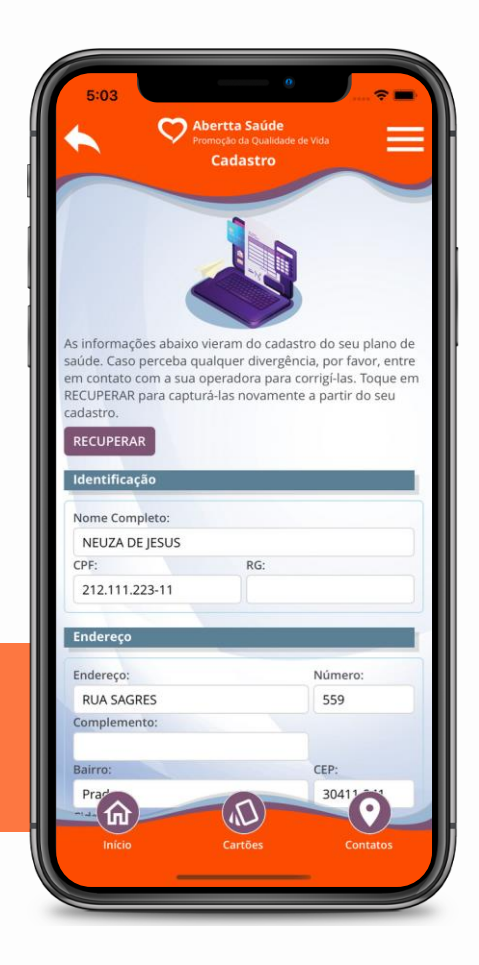

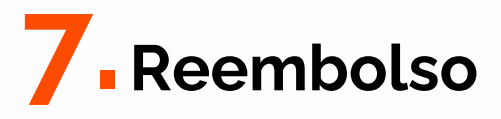

O titular do plano pode solicitar e acompanhar o ressarcimento do valor de consultas e de outros procedimentos de forma rápida e simples.

#### **7.1 Solicitação de reembolso**

Antes de iniciar uma nova solicitação, certifique-se de ter reunido os documentos necessários. Caso tenha recebido algum documento por e-mail, baixe-o em seu dispositivo. Se tiver documentos físicos, como recibos ou notas fiscais, fotografe-os e salve-os em sua biblioteca de imagens. Eles precisarão ser anexados a este pedido na penúltima etapa do processo.

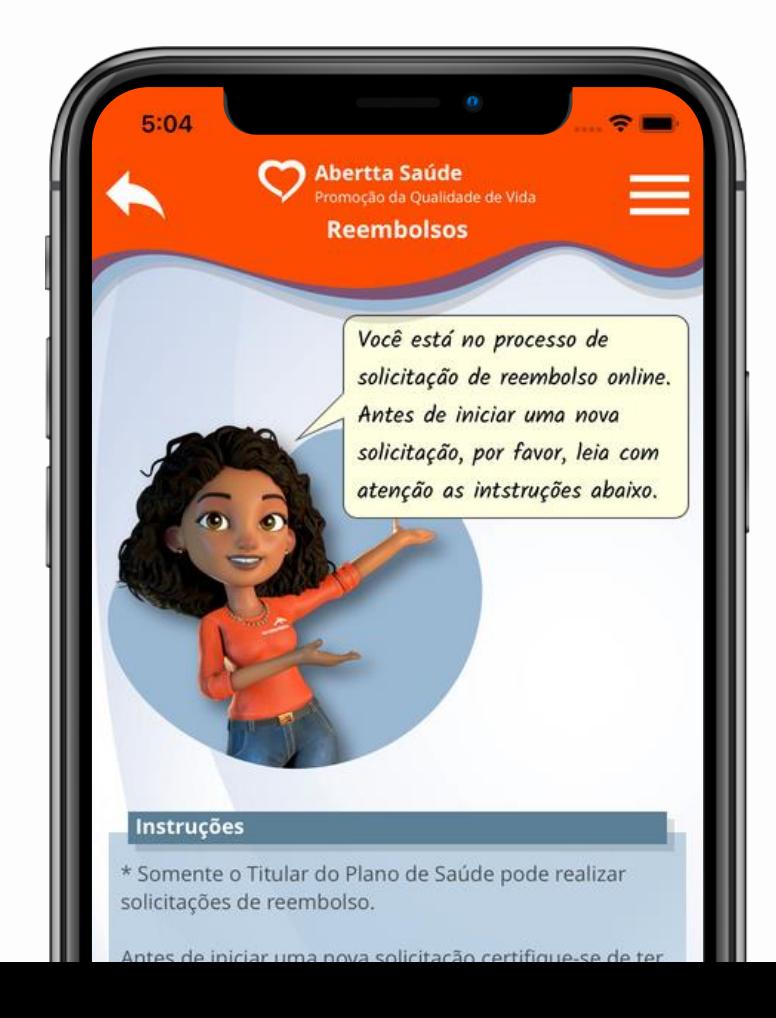

Na tela inicial, clique em **"Reembolso"**. Em seguida, clique em **"Solicitar reembolso".** Confira as informações bancárias do titular e clique em **"Continuar"**. Caso as informações estejam incorretas, você poderá atualizá-las na tela **"Detalhes"** no passo a seguir.

Na tela **"Dados"**, informe o Beneficiário que realizou o atendimento (titular ou dependentes) e o tipo de reembolso a ser solicitado (exames clínicos/terapias (fonoaudiologia, psicoterapia, fisioterapia), atendimento médico em clínicas e consultórios, atendimentos odontológicos (consultas e demais procedimentos)). Em seguida, será exibido um box com a documentação obrigatória para cada tipo de reembolso. Clique em **"Continuar"**.

Na tela **"Detalhes"**, preencha as informações solicitadas. As informações sinalizadas com um asterisco vermelho são de preenchimento obrigatório (nome do profissional, data de atendimento e data do recibo/nota). Clique em **"Continuar"**.

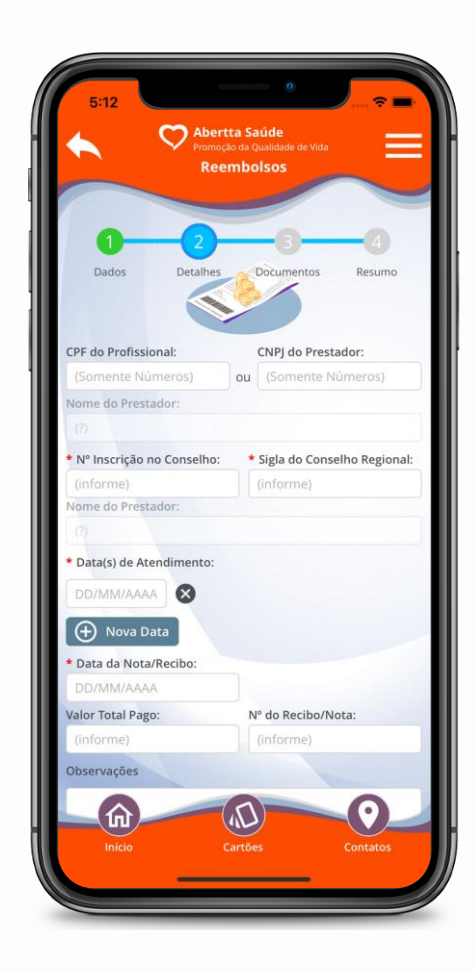

No campo observações, lembre-se de informar os dados bancários caso eles estejam incorretos na tela anterior.

Na tela **"Documentos"**, anexe a documentação obrigatória. Os documentos e/ou fotos deverão ter, no máximo, 20MB. Clique em **"Continuar"**.

Na tela **"Resumo"**, confira a conta para depósito do reembolso, os detalhes do atendimento, as informações sobre o prestador de serviços e os dados da nota fiscal ou recibo.

Caso as informações estejam corretas, clique em **"Concluir"**. Se estiverem incorretas, clique na seta do campo superior esquerdo da tela e ajuste os dados necessários.

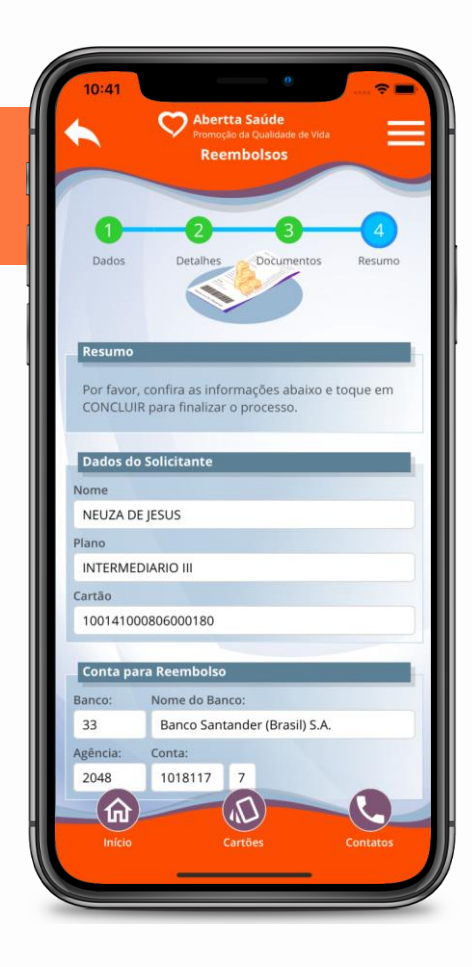

#### **7.2 Acompanhamento de reembolso**

Na tela inicial, clique em **"Reembolso"**. Em seguida, clique em **"Listar solicitações"**. Preencha o período da solicitação ou o número do protocolo. Em seguida, clique em **"Pesquisar"**.

#### **Confira abaixo os possíveis status de solicitação de reembolso:**

**Recepcionado:** solicitação recebida pela equipe técnica da Abertta Saúde

**Cancelado**: solicitação cancelada pelo próprio Beneficiário ou pela equipe técnica da Abertta Saúde. Para mais informações, envie um e-mail para reembolso.aberttasaude@arcelormittal.com.br

**Liberado para pagamento:** reembolso aprovado e pagamento em andamento

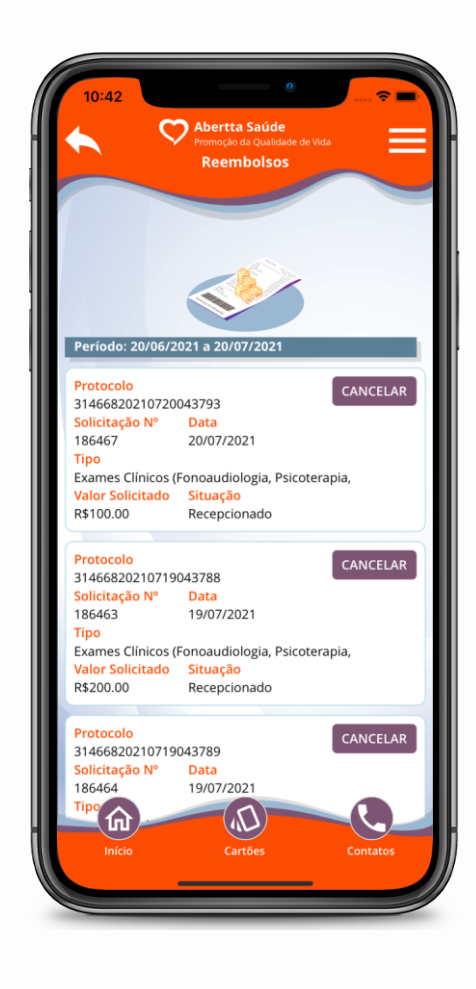

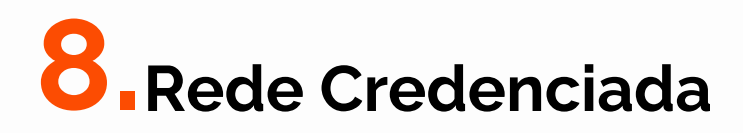

Você pode buscar por profissionais de saúde e locais de atendimento conforme a sua escolha.

### **8.1 Por favoritos:**

Acesse os dados de contato dos prestadores de serviço salvos em sua lista de favoritos.

### **8.2 Por município:**

Você escolhe a cidade e listamos os profissionais e especialidades disponíveis na região.

### **8.3 Por especialidade:**

Você escolhe a especialidade e listamos os profissionais e locais de atendimento.

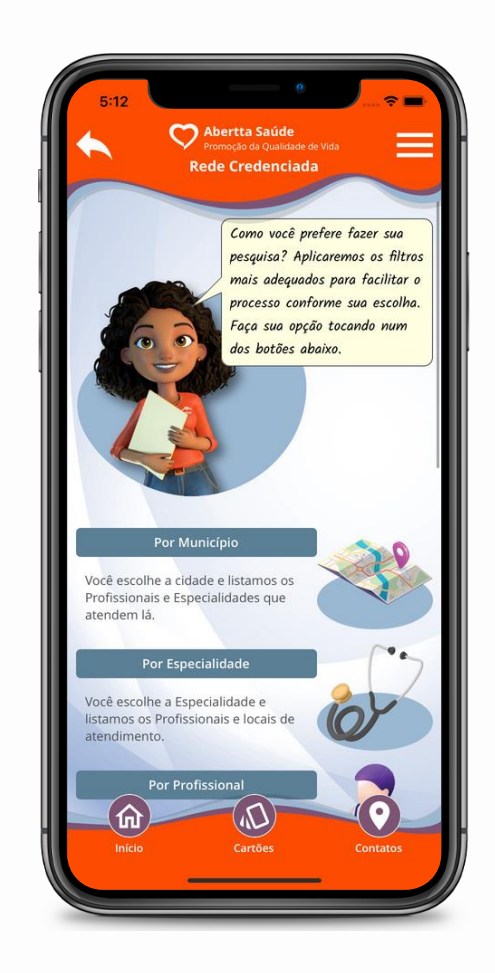

### **8.4 Por profissional:**

Você escolhe o profissional e listamos a especialidade e locais em que ele atende.

### **8.5 Por proximidade:**

Você escolhe a especialidade e listamos os locais de atendimento mais próximos de você, por geolocalização. Para utilizar esta funcionalidade, você precisa habilitar o serviço de localização em seu dispositivo móvel.

Na tela de busca, será exibida uma legenda com as qualificações dos prestadores. Este recurso pode te auxiliar a definir o melhor profissional ou local para o seu atendimento.

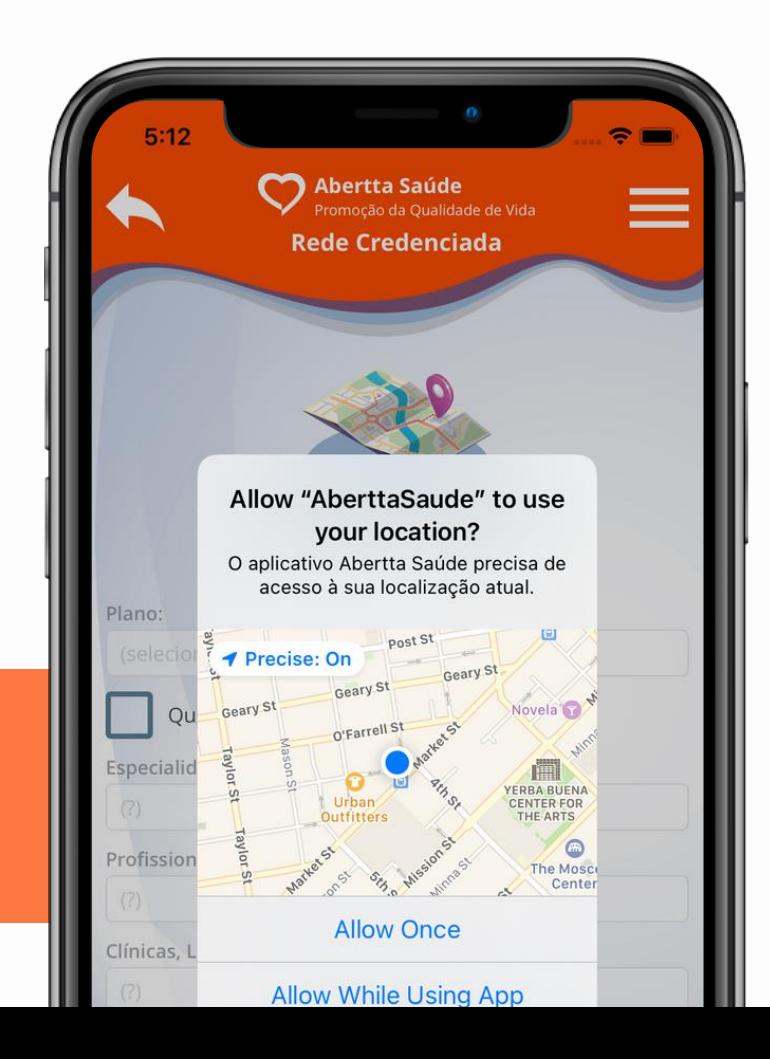

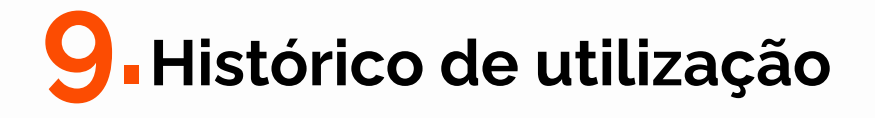

Acompanhe de perto suas utilizações do plano de saúde e de seus dependentes e monitore os valores de coparticipação que serão descontados em sua folha de pagamento. Você deve selecionar o nome do Beneficiário, o prestador de serviço e a data do atendimento ou a competência do pagamento.

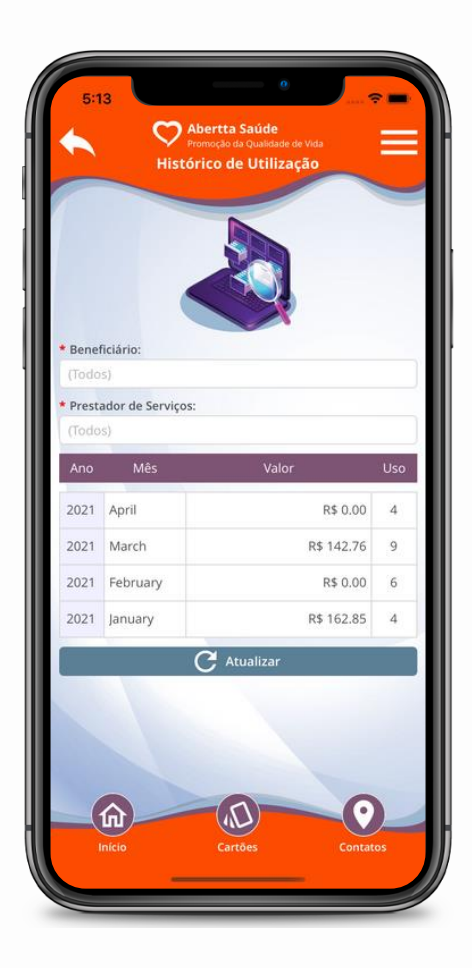

## **10.Cartão virtual**

Acesse seu cartão do plano e de seus dependentes para iniciar qualquer atendimento nos Centros de Promoção da Saúde ou na Rede Credenciada. Ele também é requisitado para compras pelo Programa de Benefício de Medicamentos (PBM) e para acessar as plataformas online de psicoterapia, pronto atendimento virtual e teleatendimento dos profissionais dos Centros de Promoção da Saúde.

Na tela inicial, clique em **"Cartões"**. Na aba **"Principais"**, será exibido o seu cartão Abertta Saúde e, no caso do titular, os cartões de seus dependentes. Na aba **"Adicionais"**, serão exibidos, quando houver, outros cartões do seu benefício de saúde. Na aba **"Autorizados"**, serão exibidos aos dependentes os cartões de outros dependentes autorizados pelo titular.

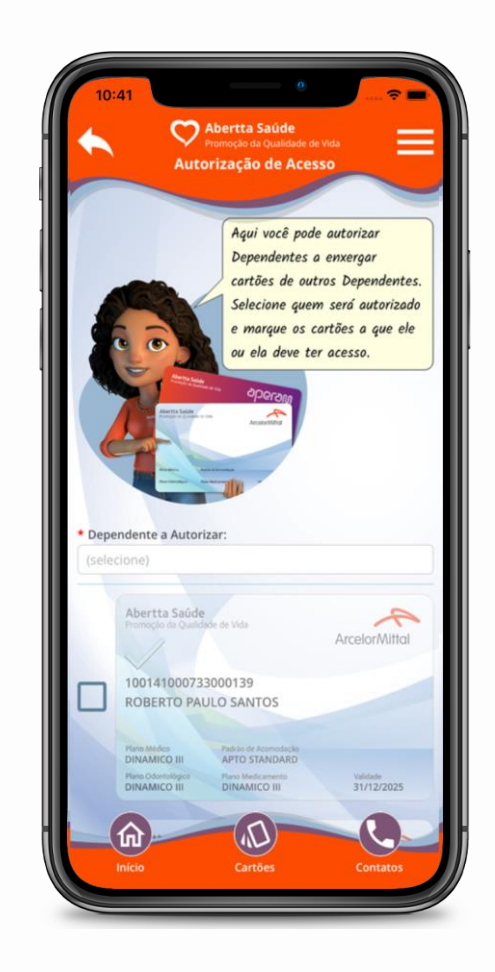

Para realizar o gerenciamento dos cartões, clique em **"Gerenciar Autorizações"**. Em seguida, selecione o dependente autorizado a visualizar outros cartões. Na sequência, selecione o cartão do dependente a ser visualizado e clique em **"Autorizar"**. Caso queira cancelar a liberação, clique em **"Revogar"**.

Você também poderá acessar os cartões de maneira offline, caso esteja sem acesso à internet. Basta ativar a opção **"Guardar Cópia Local"**, na tela inicial, menu **"Configuração"**.

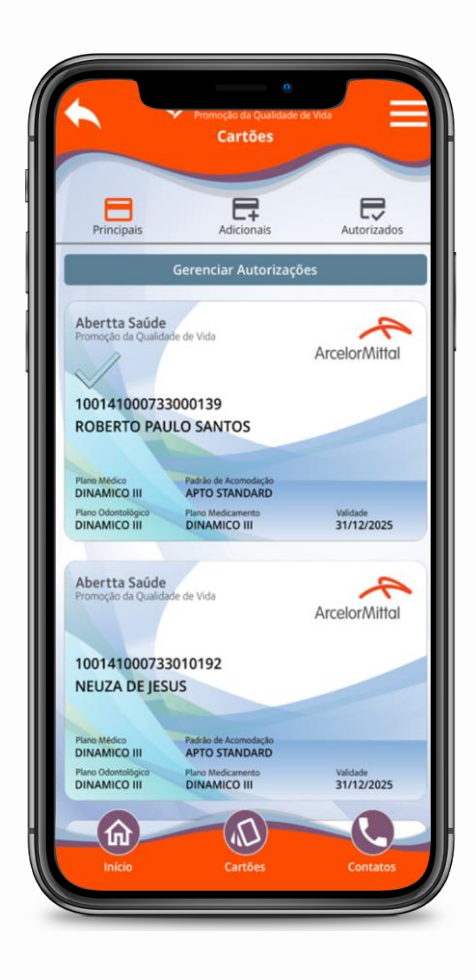

## **11. PBM - Medicamentos**

Pelo app, você tem acesso à Lista Referencial da Abertta Saúde, onde constam os medicamentos que possuem subsídio para compra pelo PBM. Na tela inicial, clique em **"PBM – Medicamentos"**.

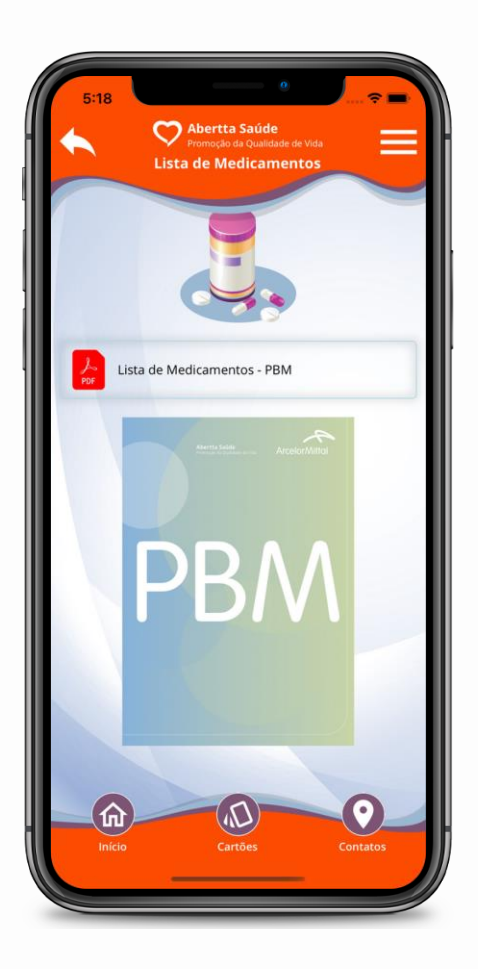

# **12. Aplicativo ePharma**

Pelo app da Abertta Saúde você é direcionado ao app da ePharma, nosso parceiro do PBM. Lá você consulta informações como: rede de farmácias credenciadas, seu histórico de compras, entre outros. No menu lateral, clique em **"Aplicativo ePharma"** e faça o download.

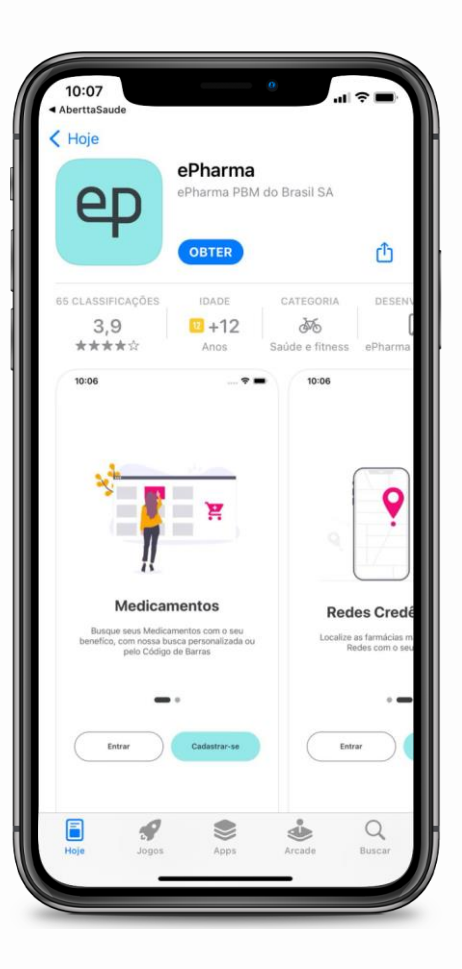

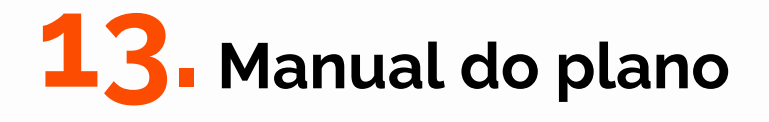

Você também tem acesso ao manual do seu plano de saúde pelo app. Para consultar, basta clicar em **"Manual do Plano"** na tela inicial.

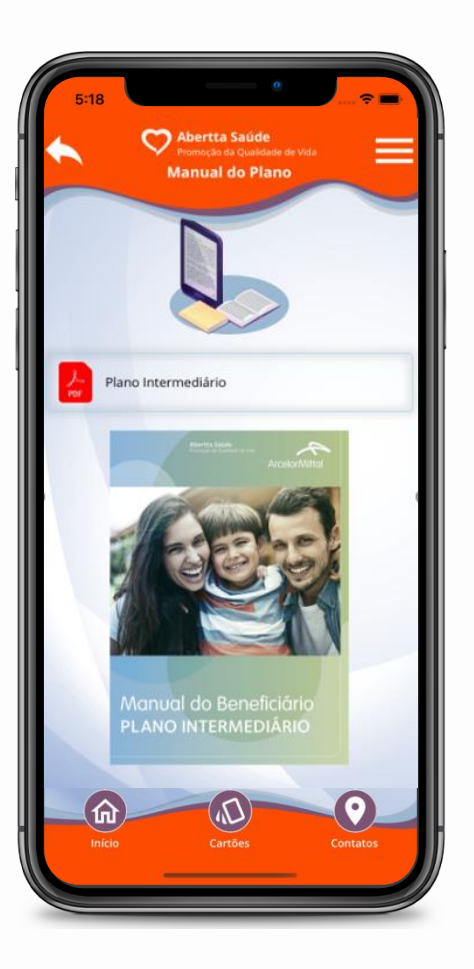

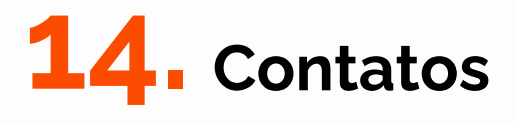

Você tem acesso aos endereços, horários de funcionamento e e-mail de todas as unidades da Abertta Saúde. Caso queira fazer um elogio, reclamação, sugestão ou solicitar algum suporte, você pode clicar no menu **"Fale Conosco"** e enviar sua mensagem.

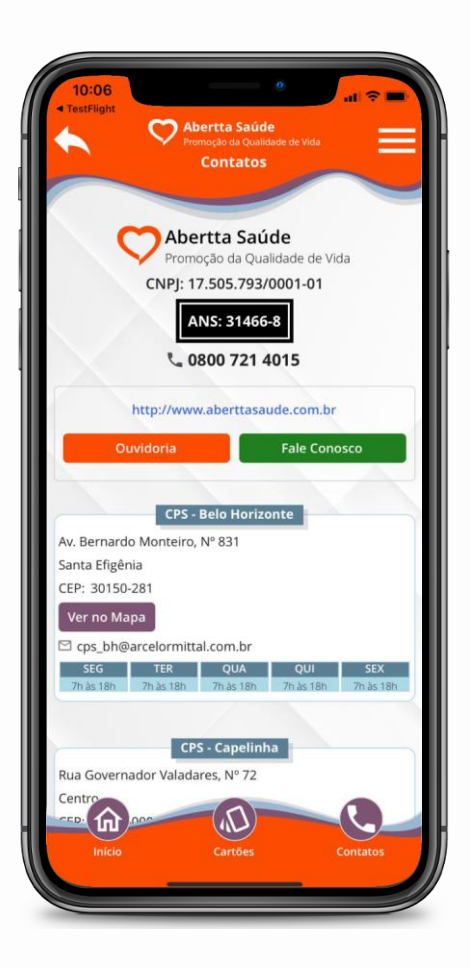

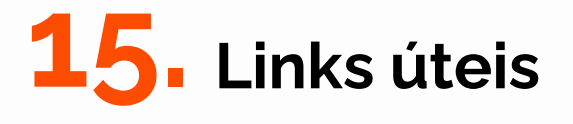

Você pode conferir os programas oferecidos pela Abertta Saúde e as ferramentas online disponibilizadas para facilitar o cuidado com a sua saúde. Na tela inicial, clique em **"Links úteis"** e clique no item desejado.

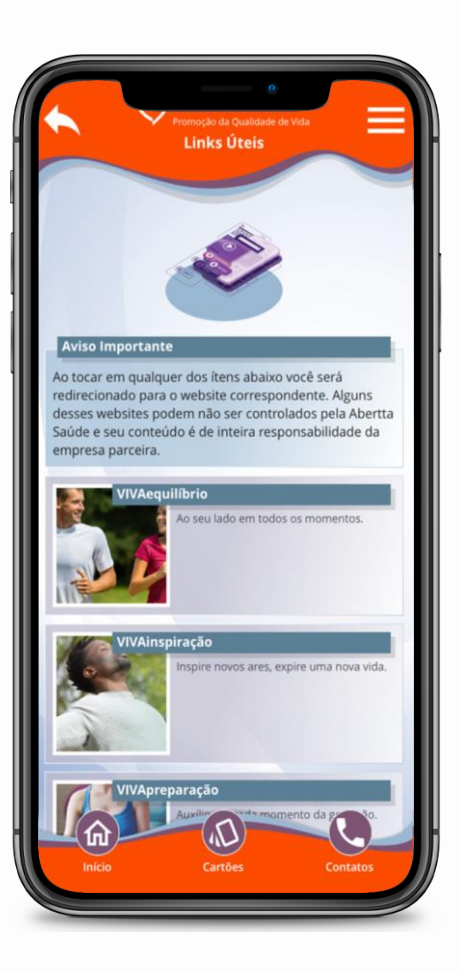

# **16. Configuração**

Na tela inicial, clique em **"Configuração"** para personalizar o tempo de espera do seu app, escolher a distância máxima para as pesquisas por proximidade e habilitar a autenticação automática, a assistente virtual, a cópia local do cartão do plano e os sons da interface.

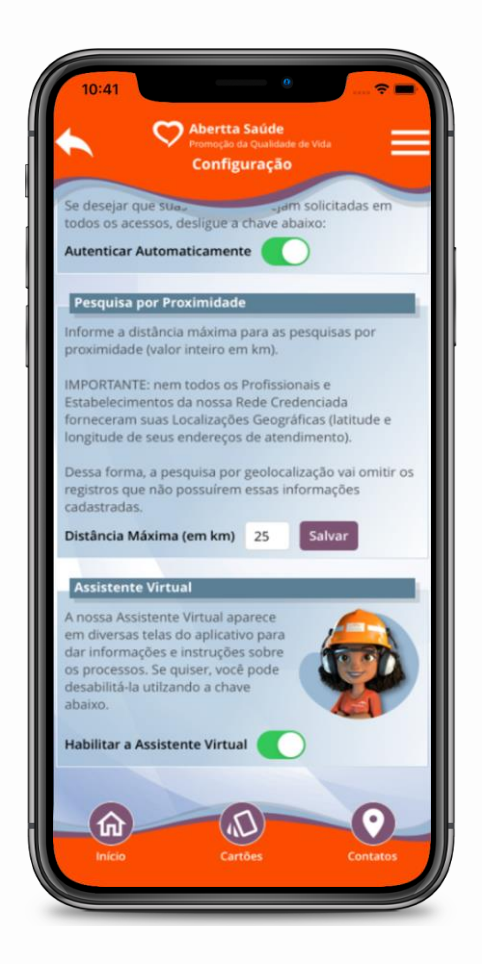

## **17. Agendamento de consultas**

Você pode agendar consultas com profissionais da sua escolha em todos os Centros de Promoção da Saúde.

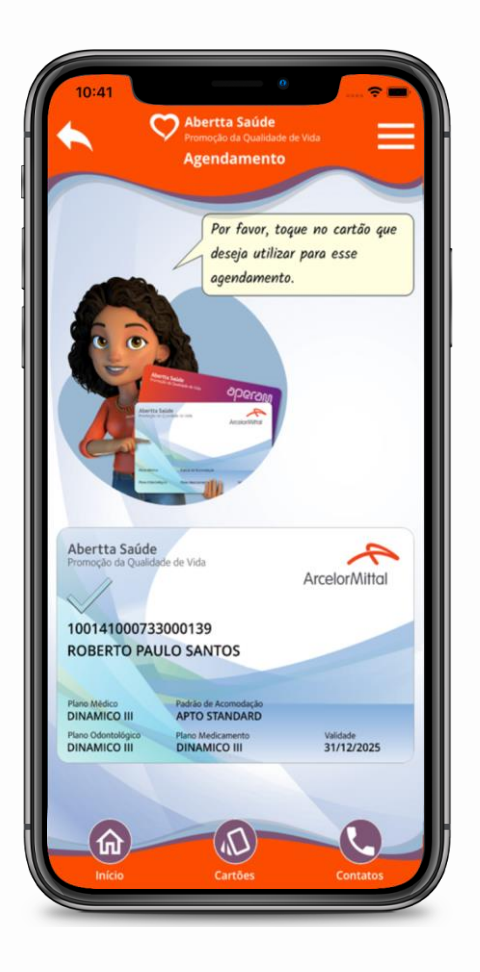

## **17.1 Realizar agendamento**

Para realizar um agendamento, clique em **"Agendamentos"**, selecione o Beneficiário que deseja ser atendido e clique em **"Fazer novo agendamento"**. Selecione o cartão do plano e, em seguida, leia e aceite os Termos e Condições de Uso. Selecione o filtro mais adequado para a sua pesquisa: por CPS, por especialidade ou por profissional. Em seguida, preencha o restante dos campos para realizar a busca. Será exibido um calendário com os dias e horários disponíveis. Selecione a data e horário desejados e clique em **"Continuar"**. Confira as informações do seu agendamento, salve o compromisso em seu dispositivo móvel, caso deseje, e clique em **"Confirmar"**.

Pronto! Seu agendamento foi concluído com sucesso e você poderá visualizá-lo retornando à aba **"Agendamentos"**.

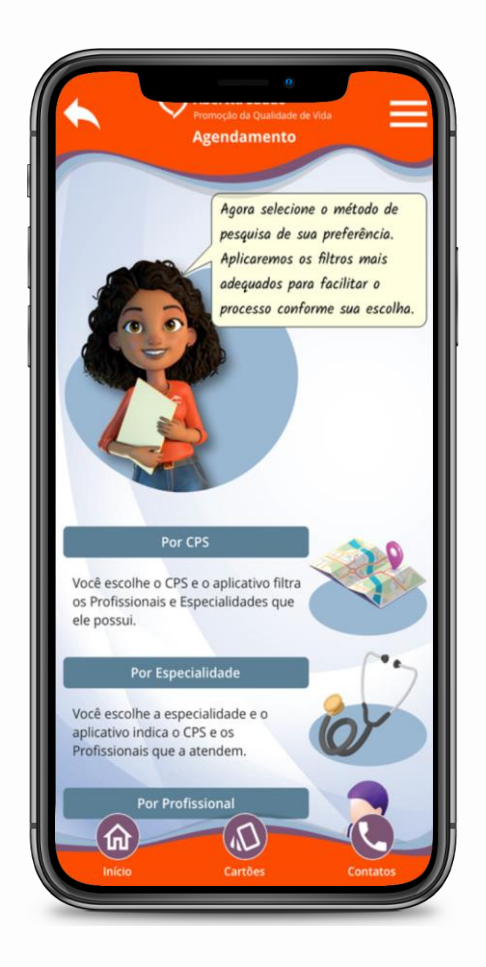

## **17.2 Cancelar agendamento**

Para cancelar uma consulta agendada, clique em **"Agendamentos"** e, no menu **"Últimos agendamentos"**, clique no botão **"Cancelar"**. Valide os dados do agendamento e clique em **"Cancelar"**. Confirme o cancelamento para concluir o processo. Ele será removido da lista de agendamentos.

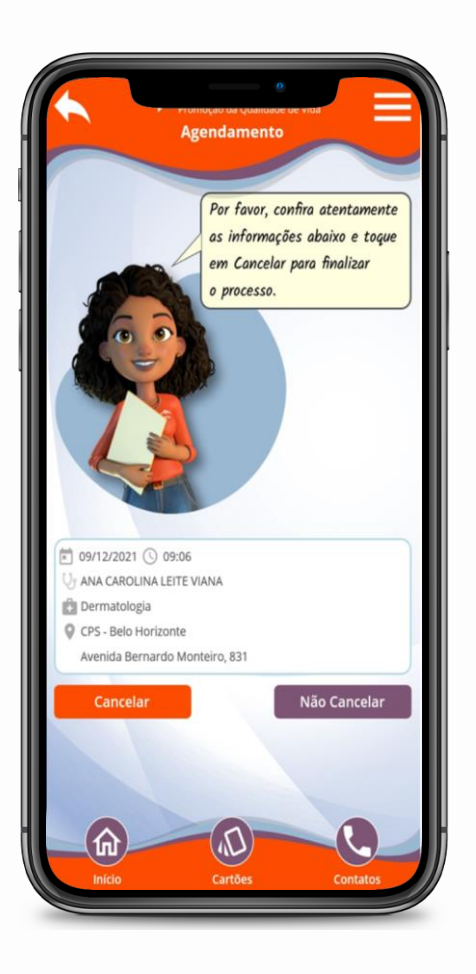

#### **Belgo Bekaert Arames**

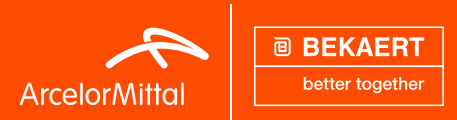

#### **BMB - Belgo-Mineira Bekaert**

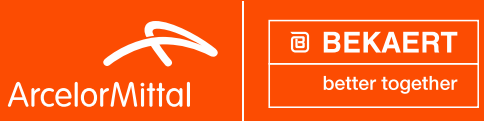

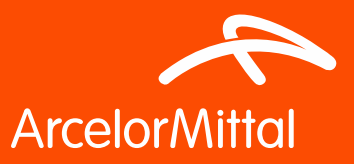

Abertta Saúde Promoção da Qualidade de Vida